Export Examinee is often used to get a list of User IDs and passwords. The report contains all of the examinee information except scores.

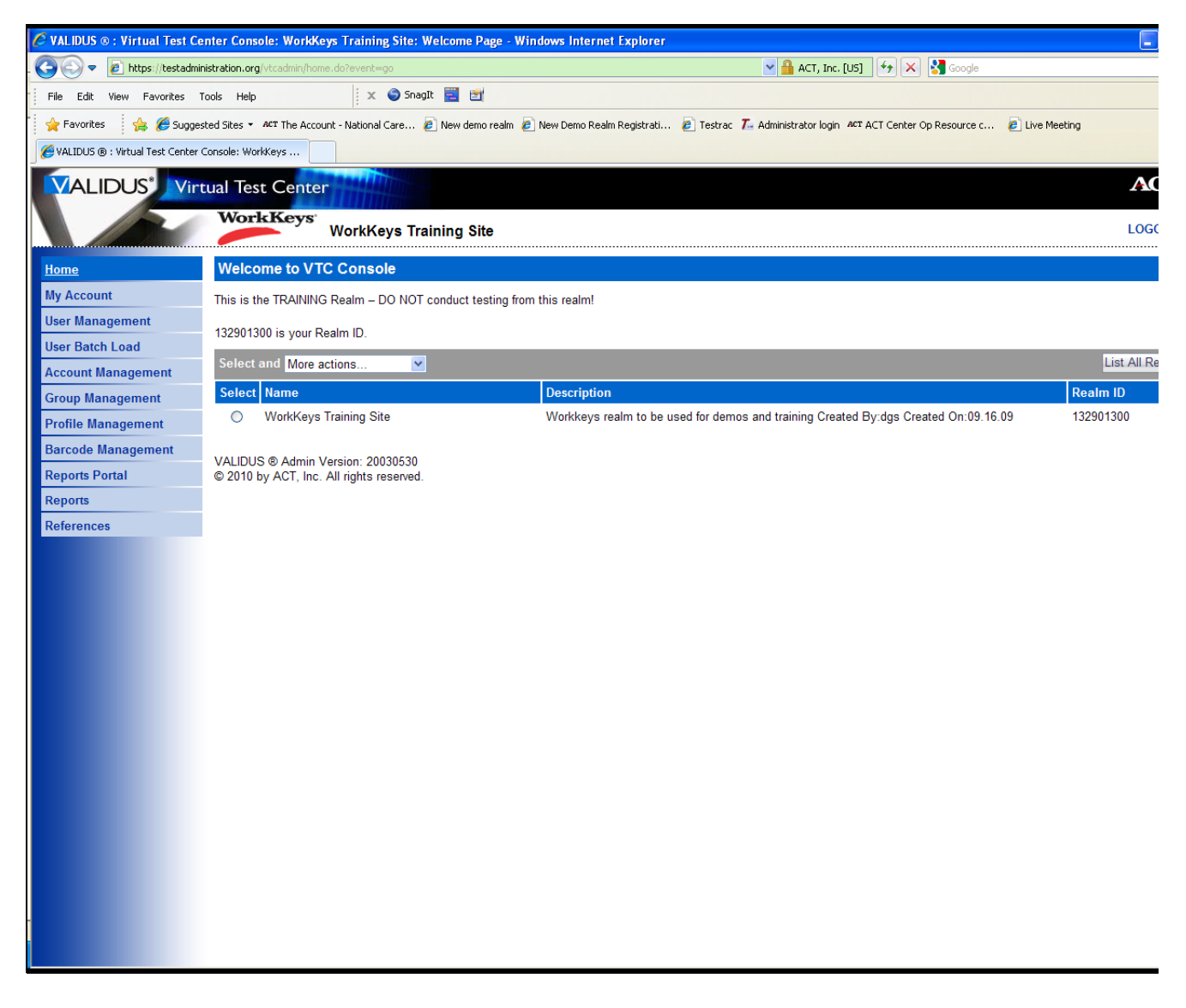

To use Export Examinee you need to log in to your administration realm. You must have the Reports Manager role assigned to your user ID in order to use this feature.

You will need WinZip to open the file.

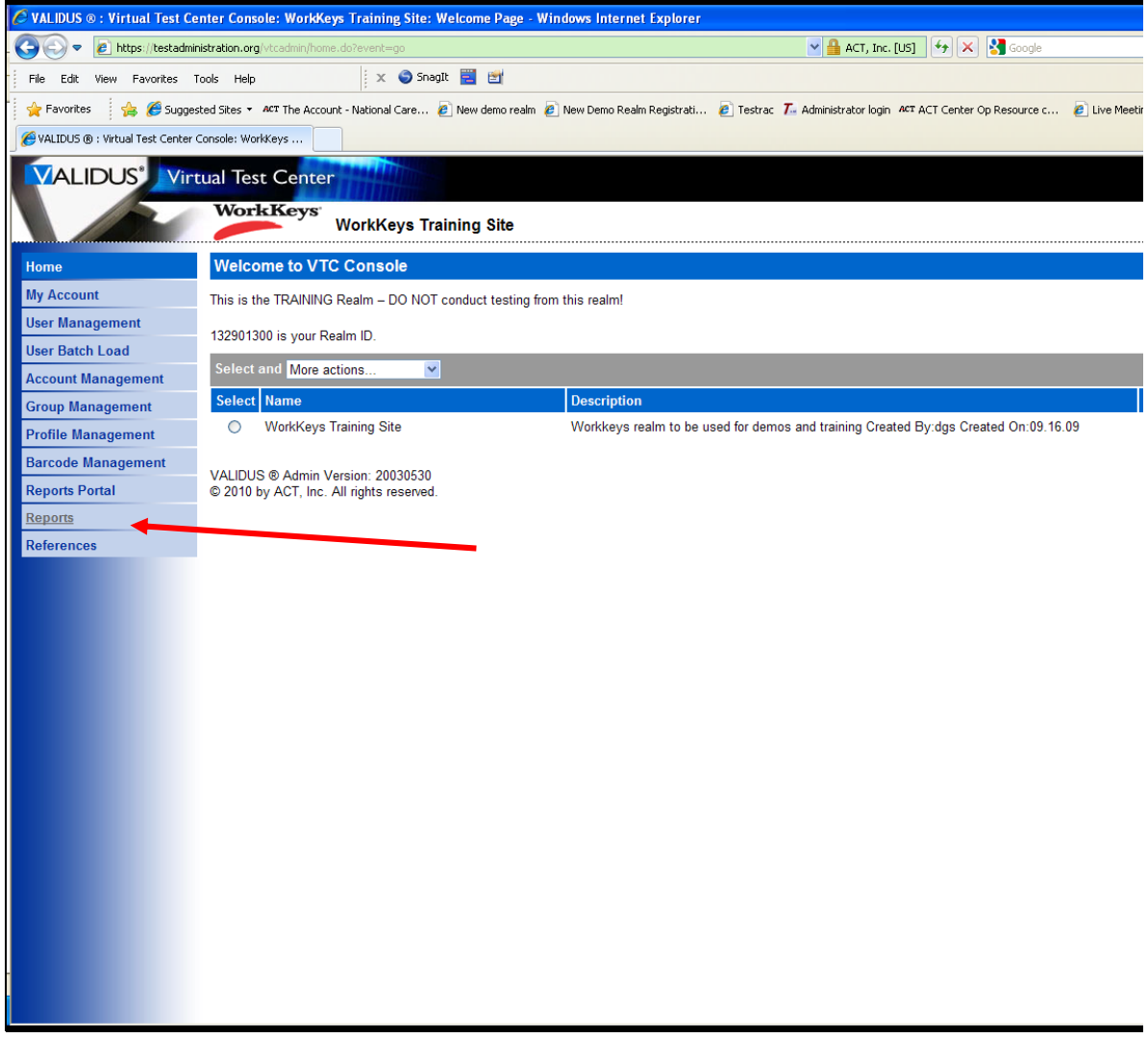

Click on Reports on the left side of the screen.

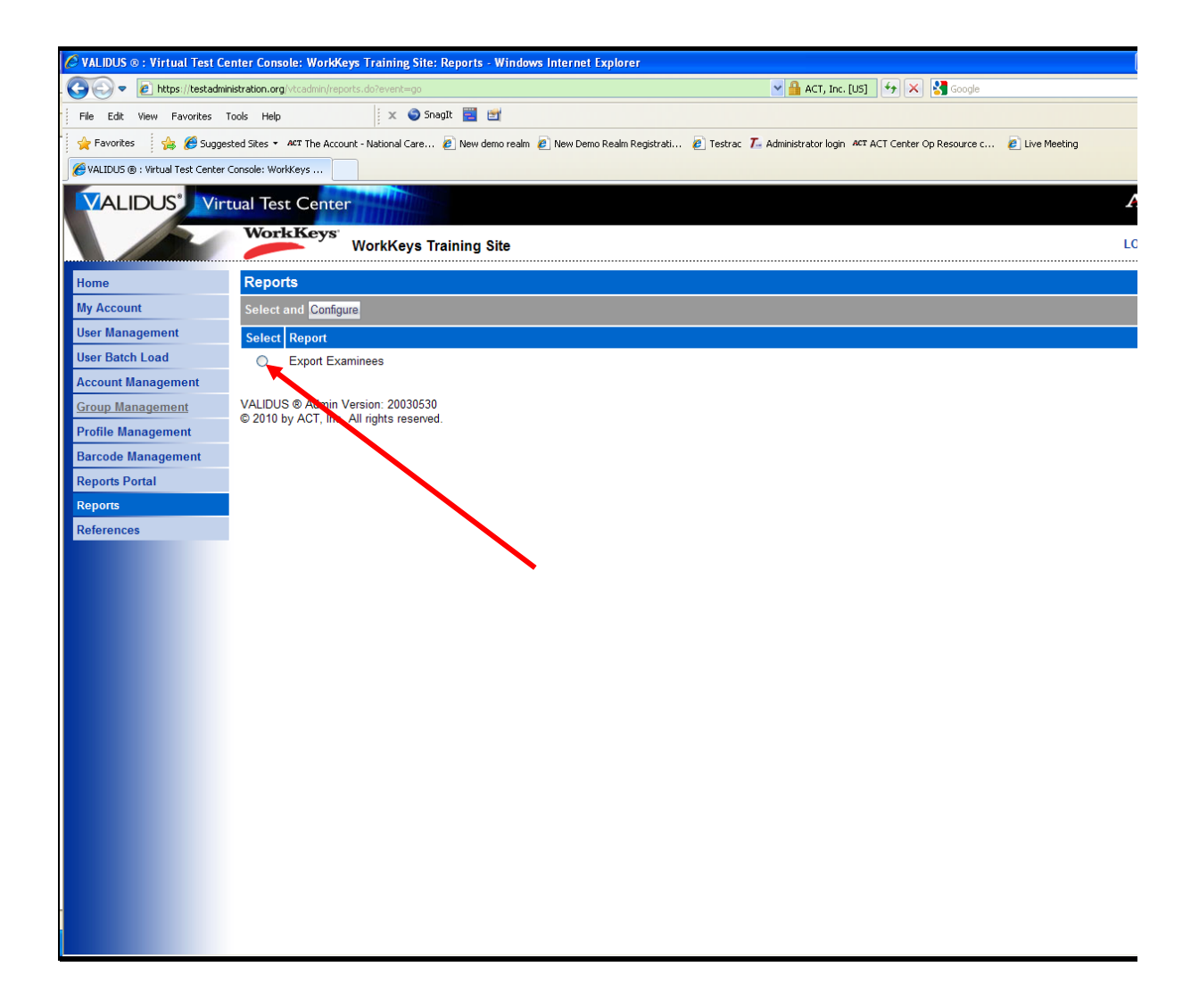

Select the radio button next to Export Examinee

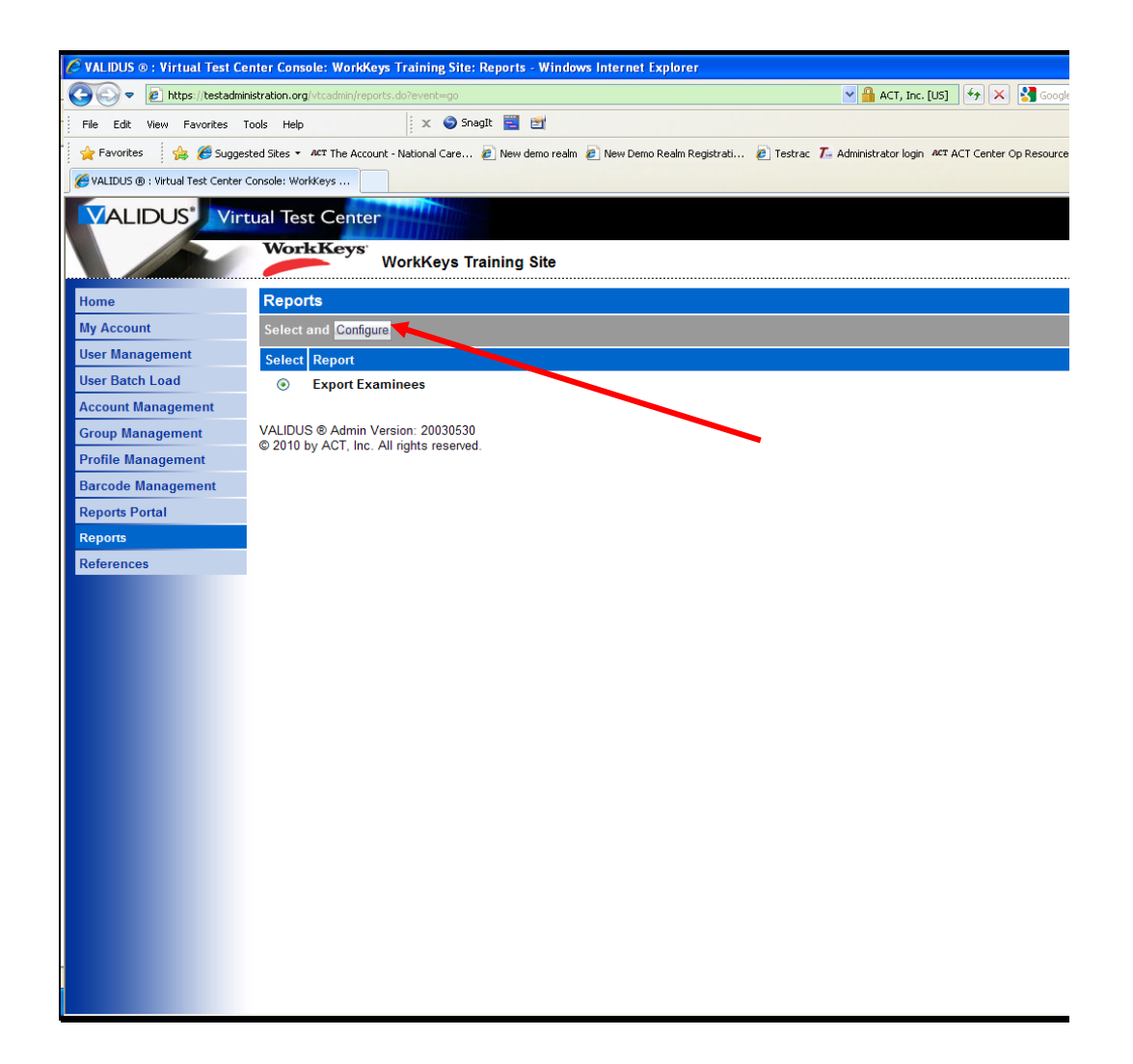

Click the Configure button.

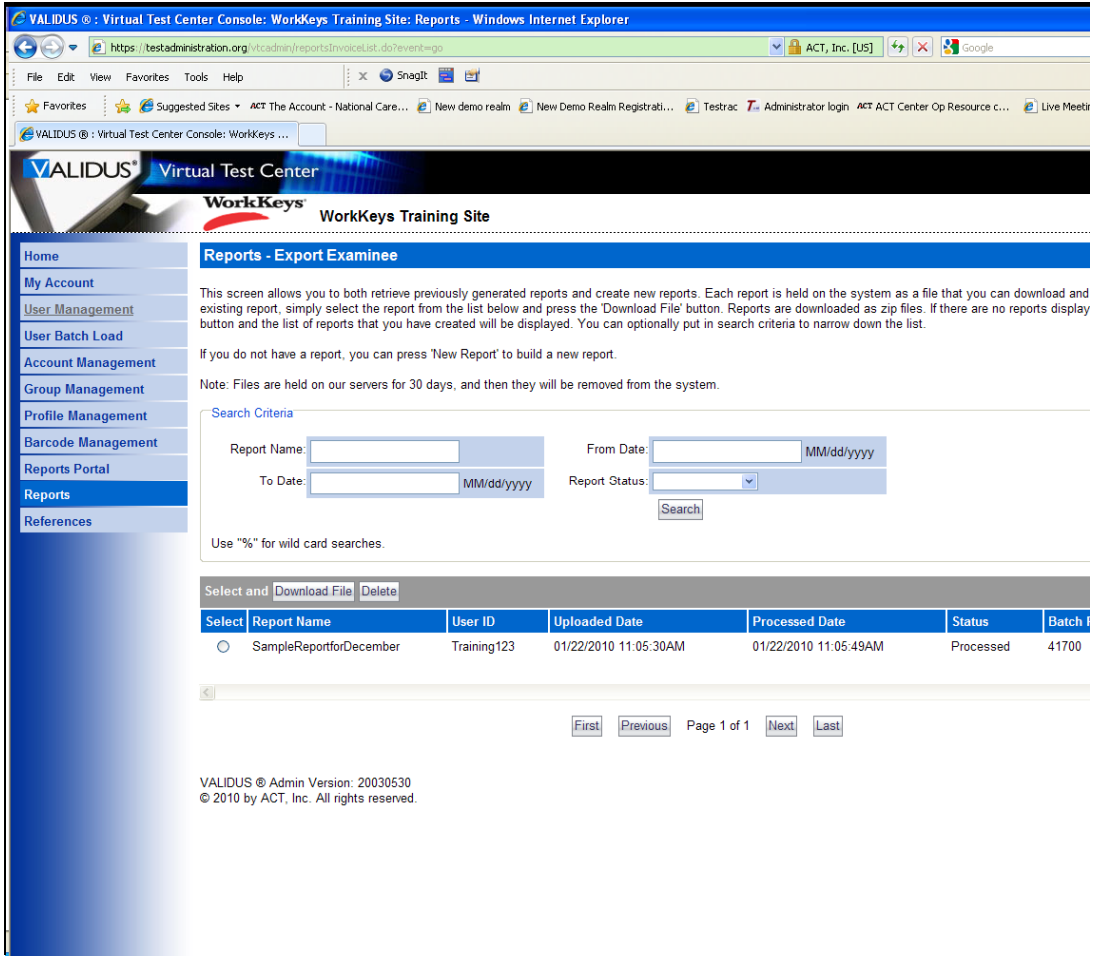

The Export Examinee reports page is displayed.

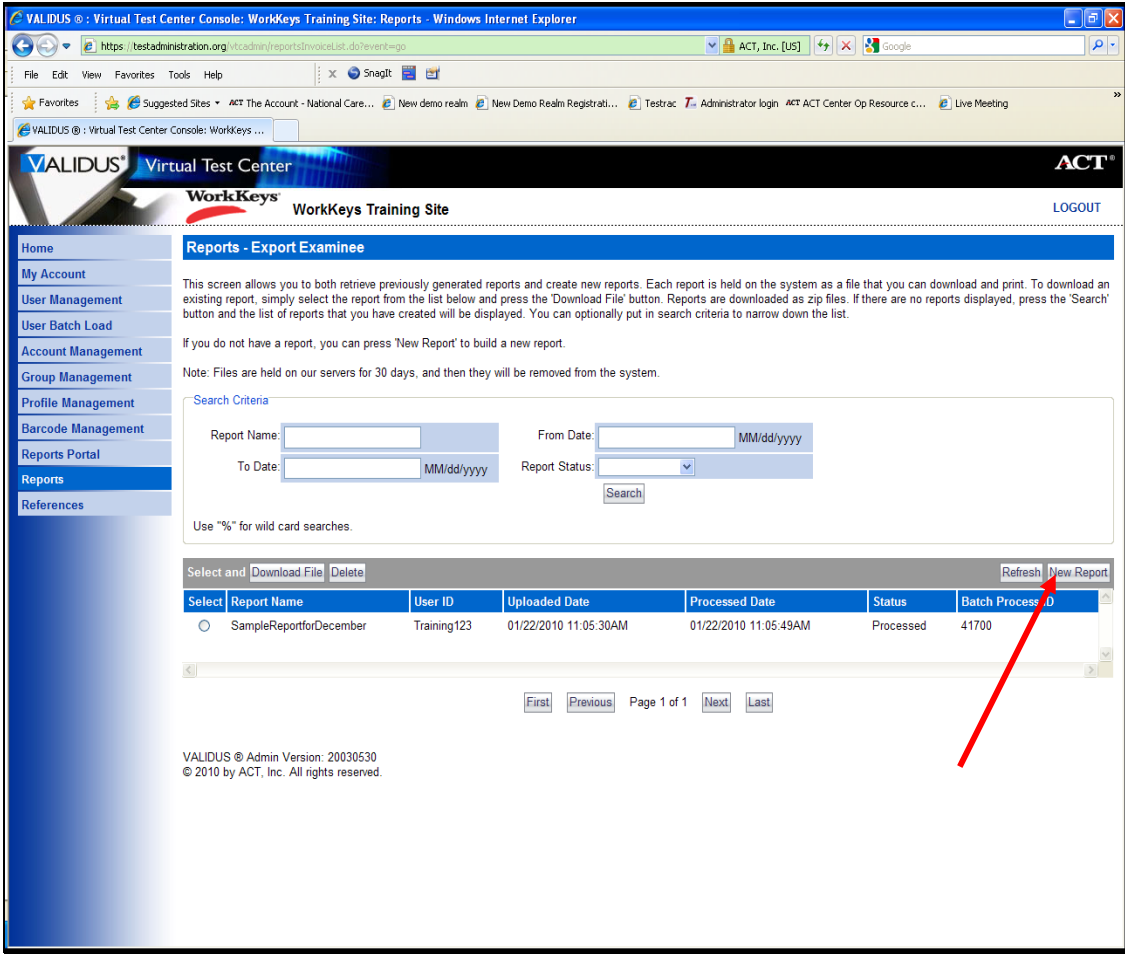

Select New Report on the right side of the screen.

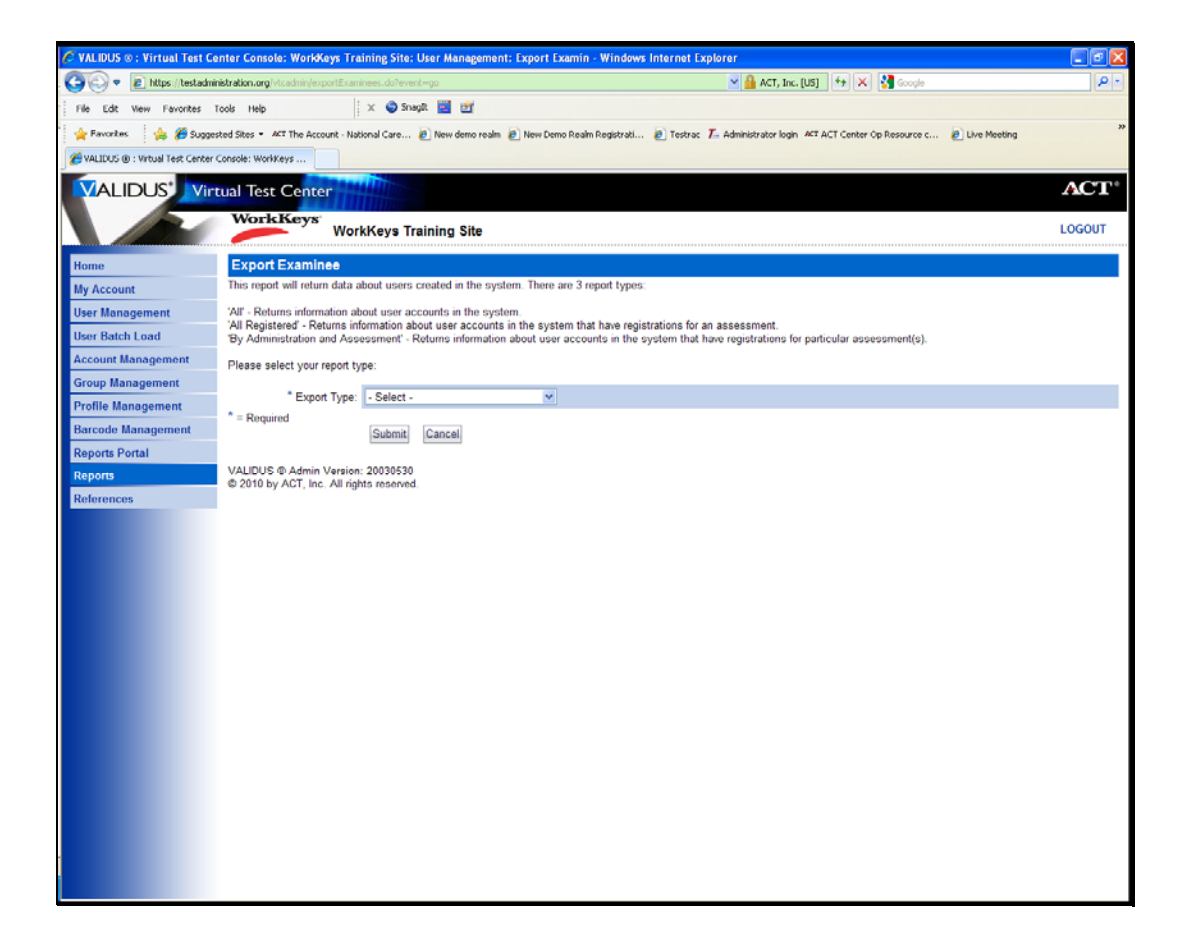

There are three report types.

All – Returns information about user accounts in the system.

All registered – Returned information about user accounts in the system that have registrations for assessments.

By Administration and Assessment – Returns information about user accounts in the system that have registrations for particular assessments.

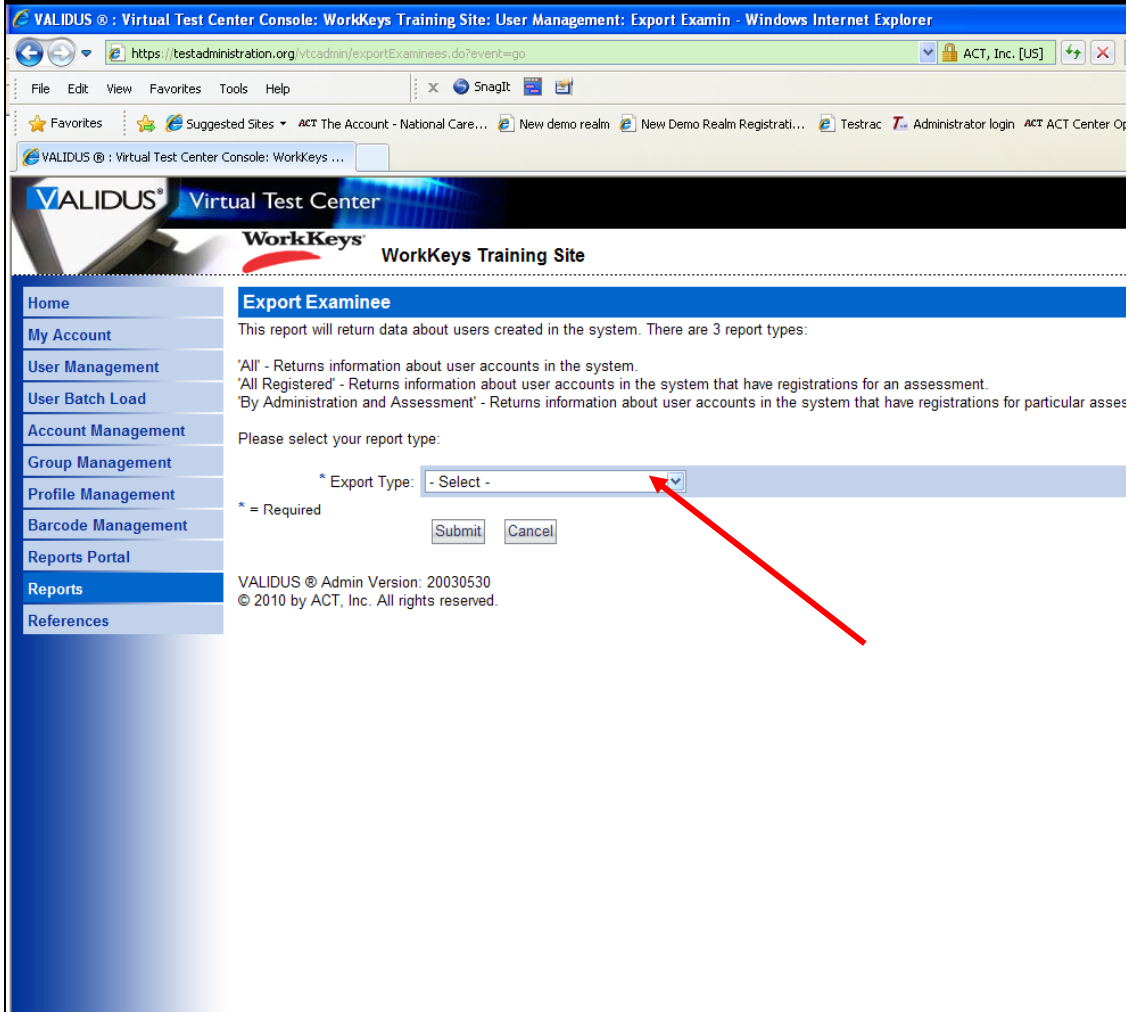

Click in the Export Type box to see the menu.

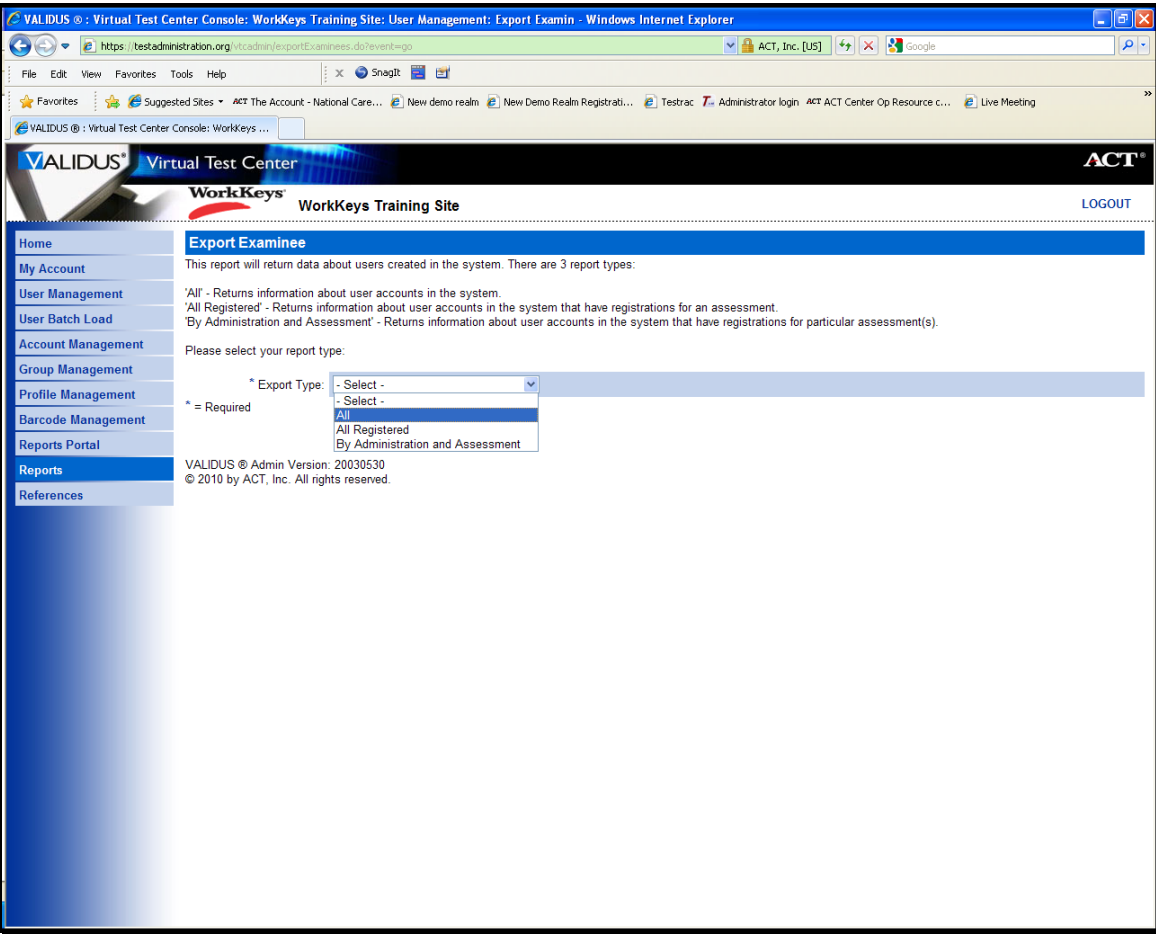

Choose the report type. The report type for this demonstration is "All".

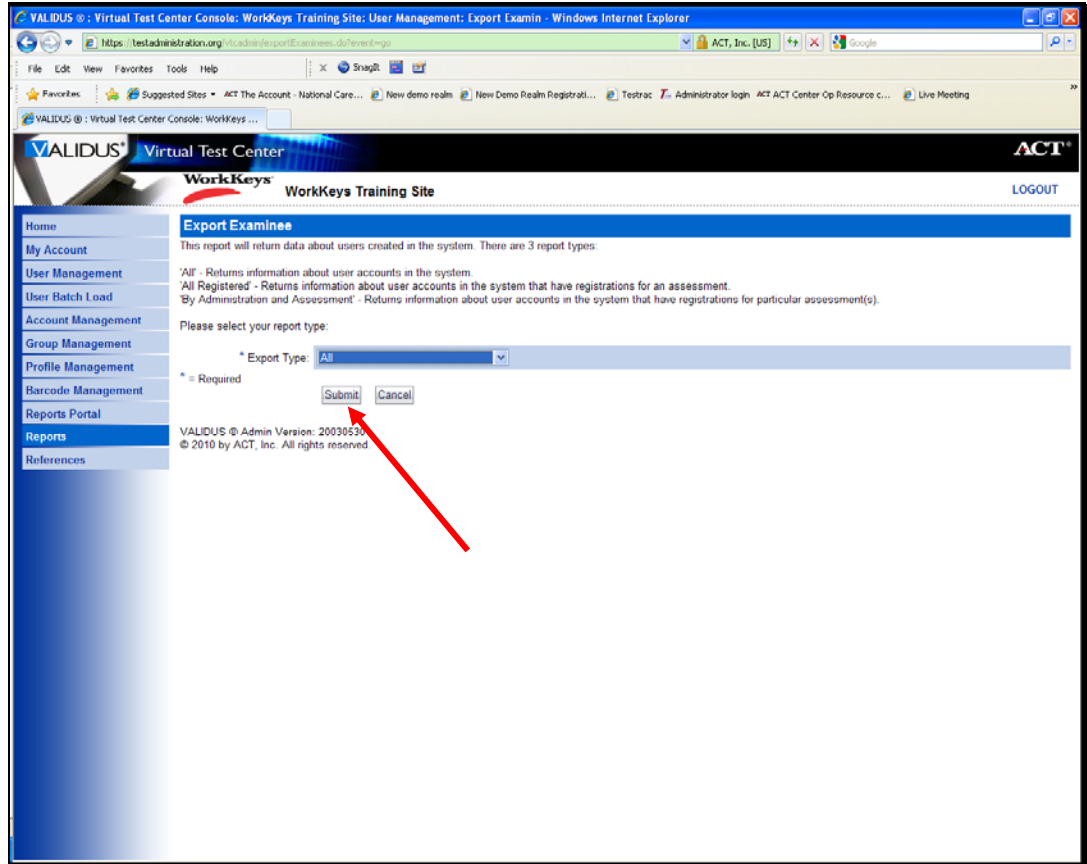

Click Submit

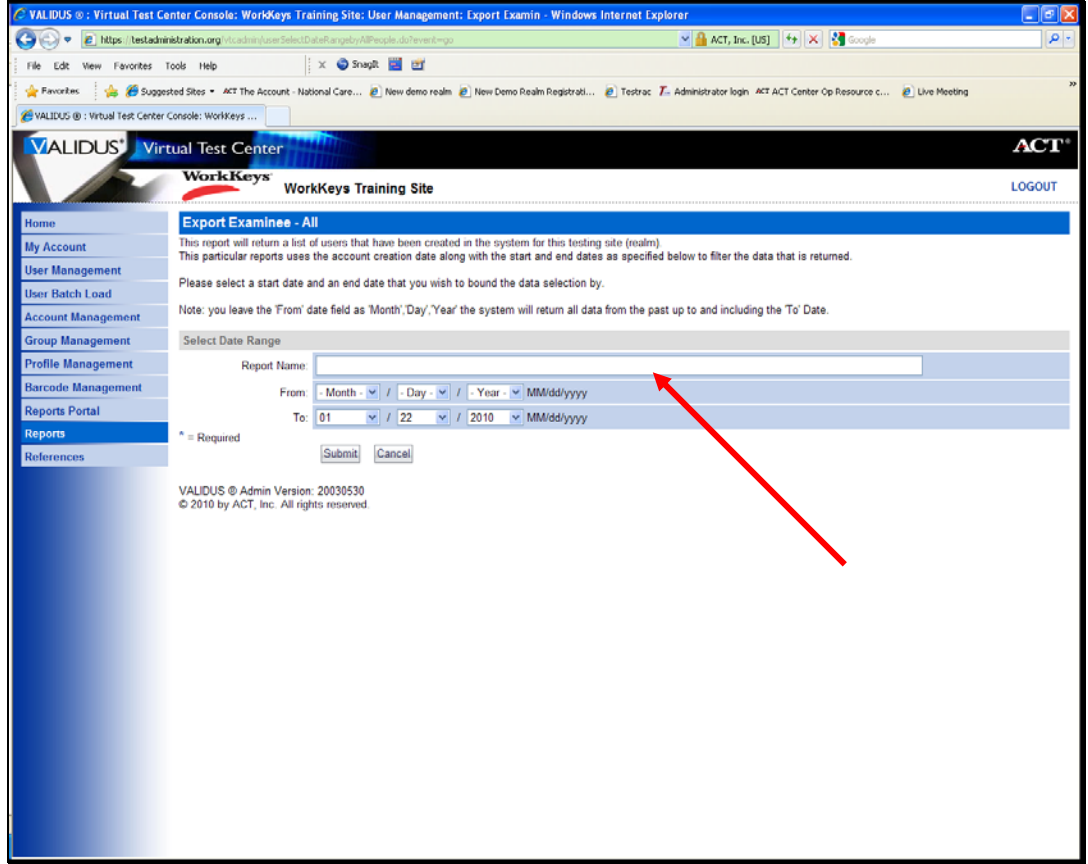

Select the Report Name box and enter a report name. The report name cannot include spaces or special characters.

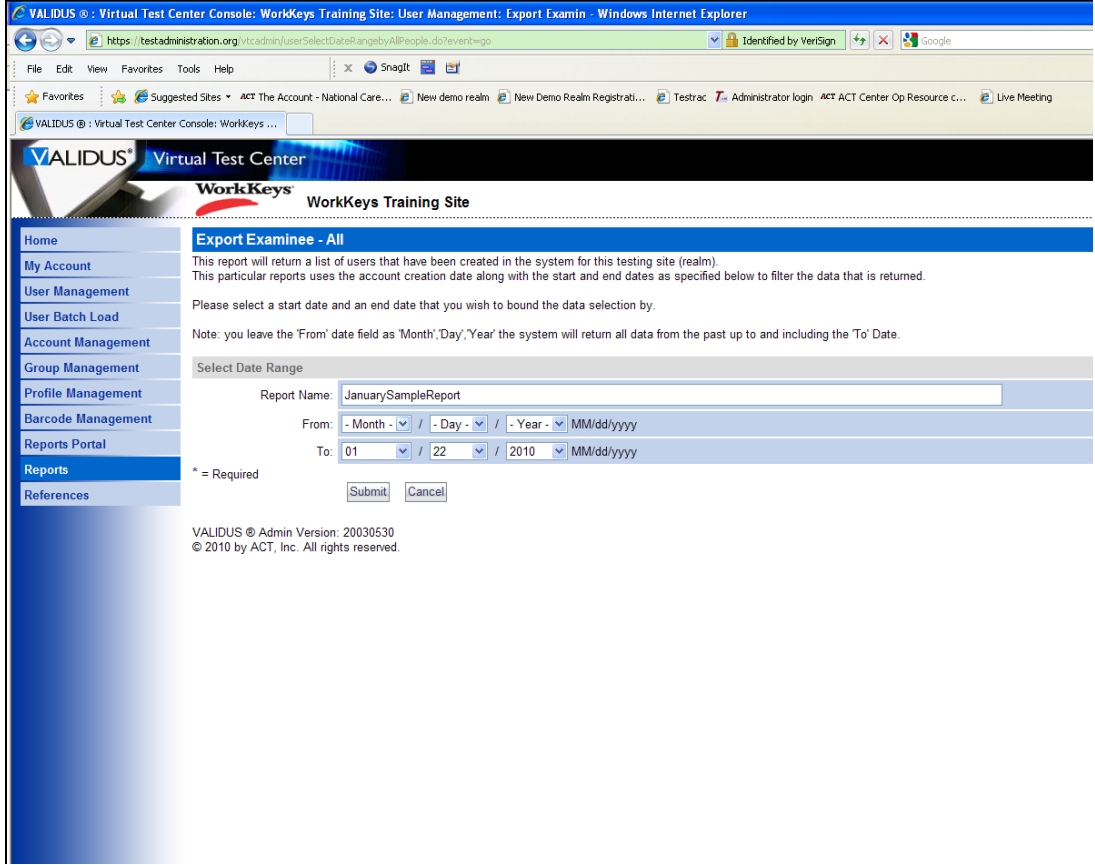

Enter the date range for the report.

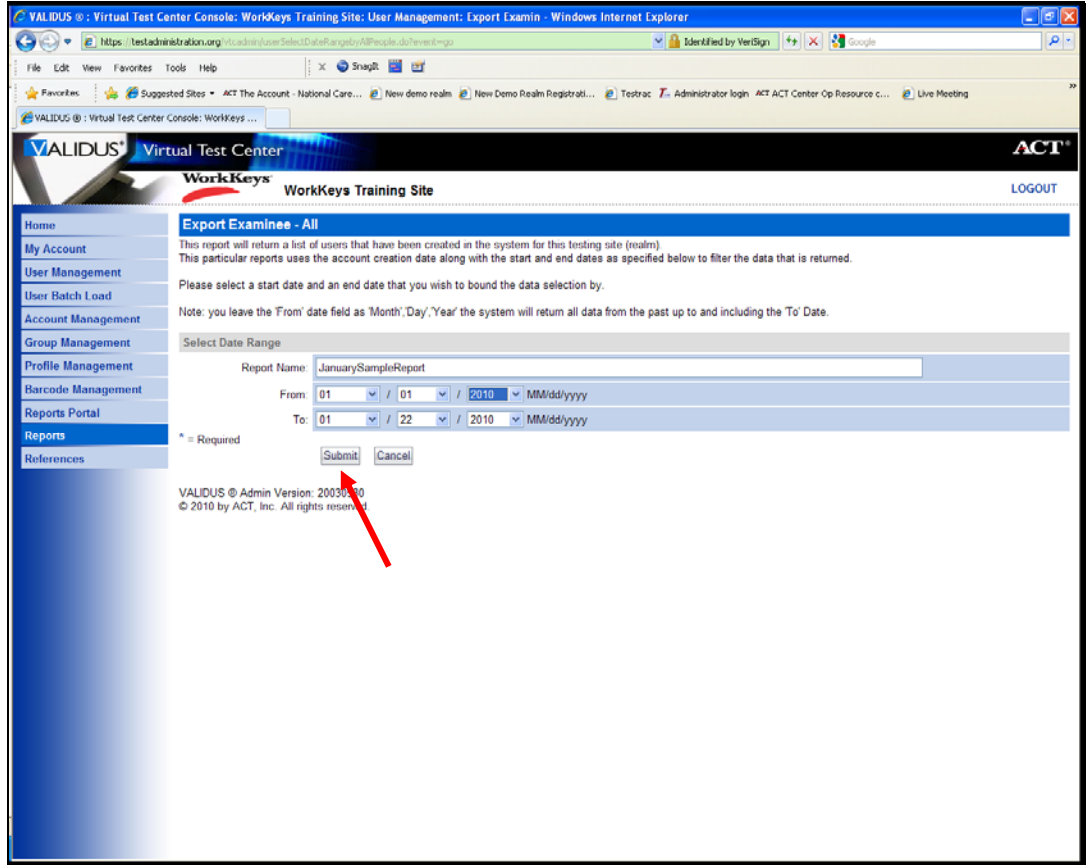

Click Submit

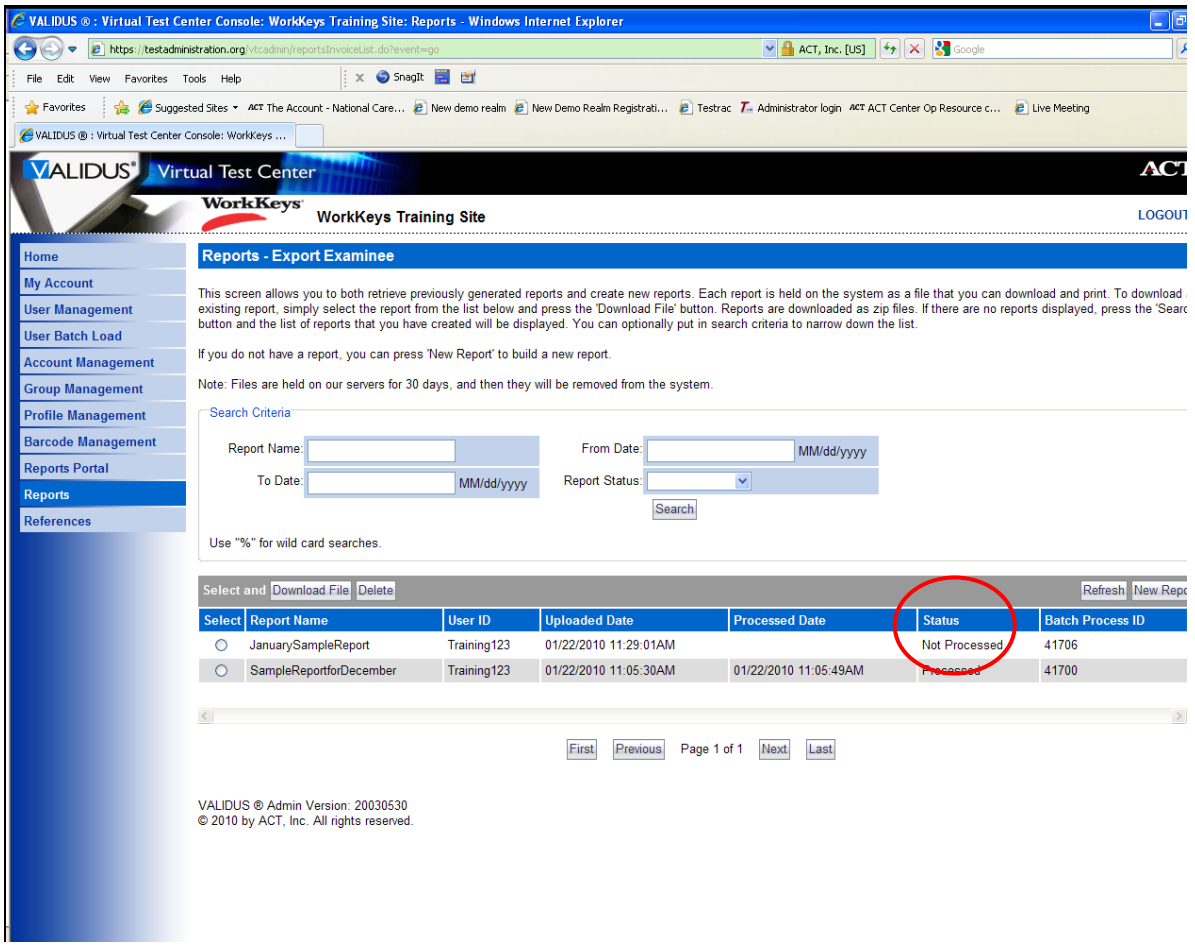

The report is added to the list. Note that the Status is Not Processed.

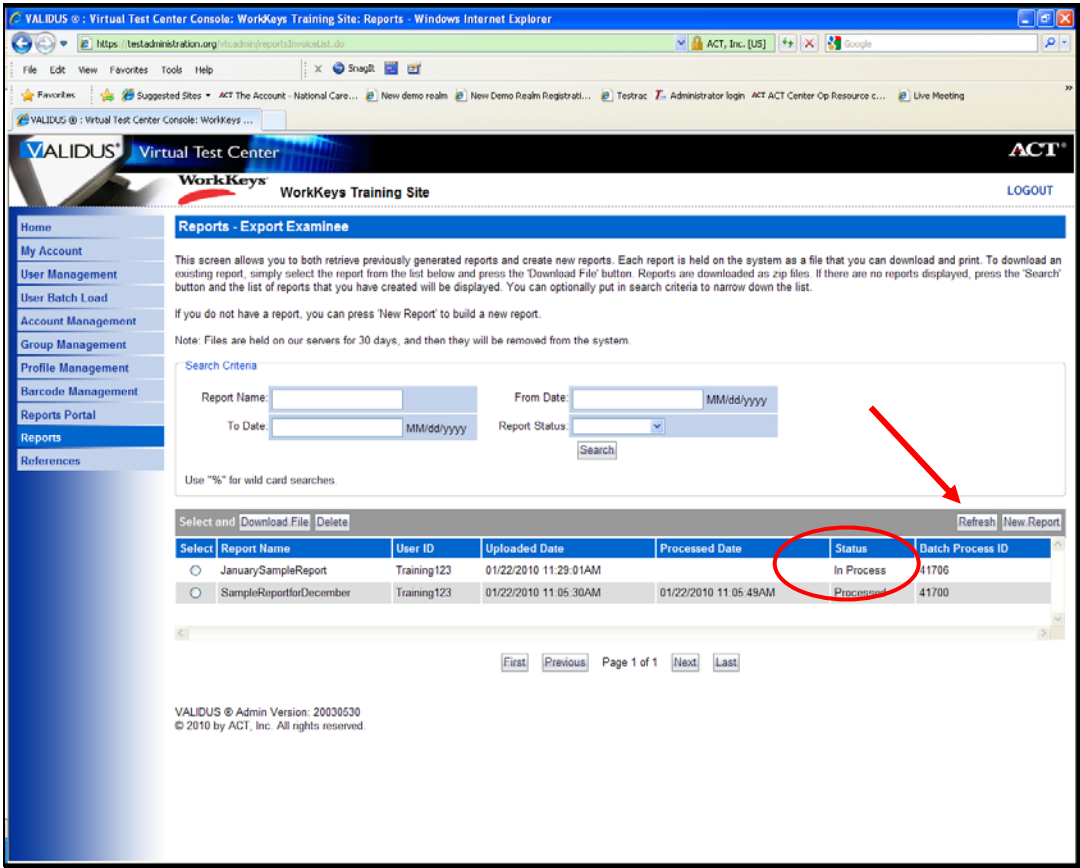

Click the Refresh button to update the status. Note that the report is now "in process".

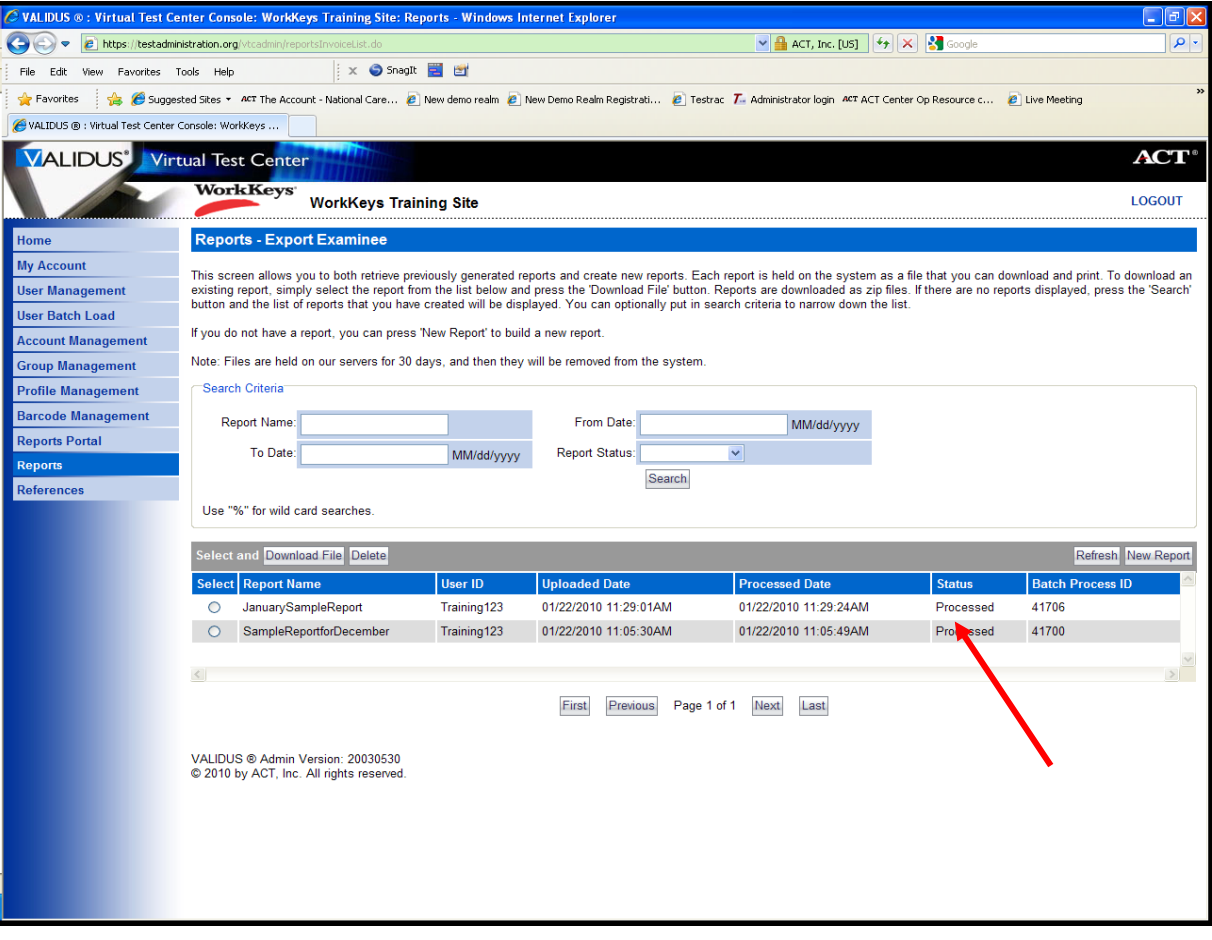

The report has now been processed.

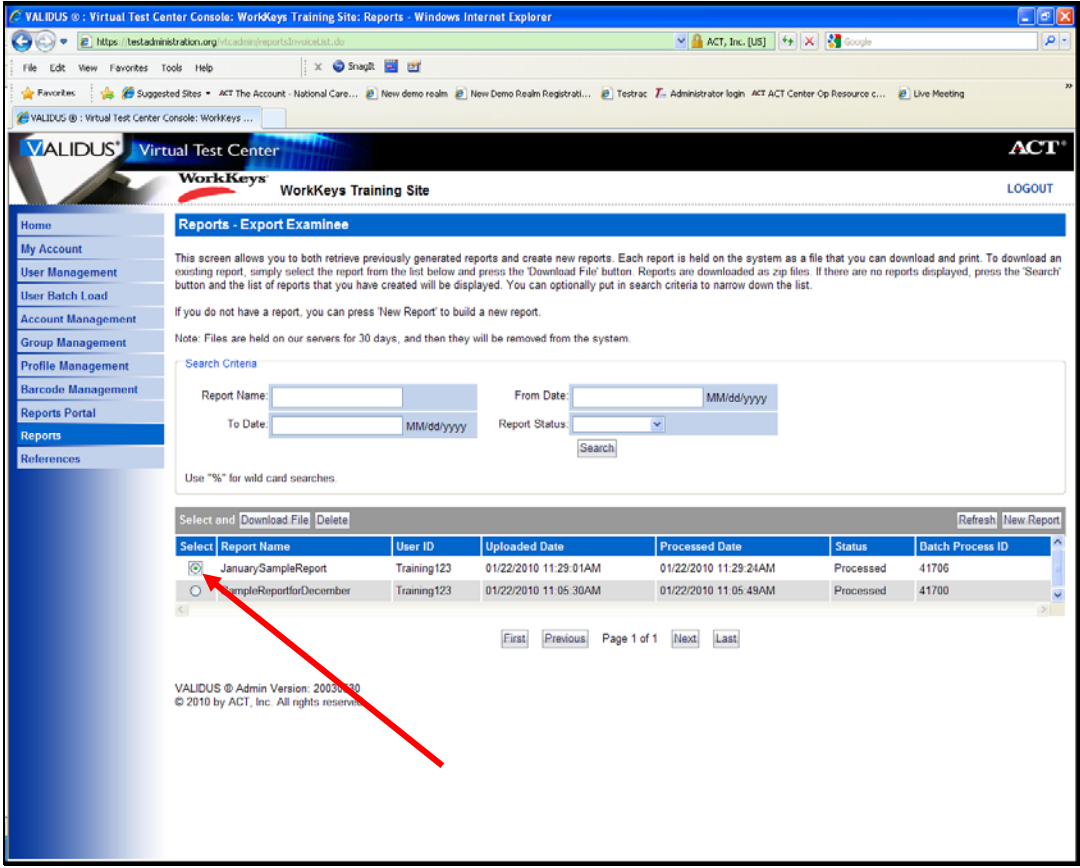

Click the Download File Button.

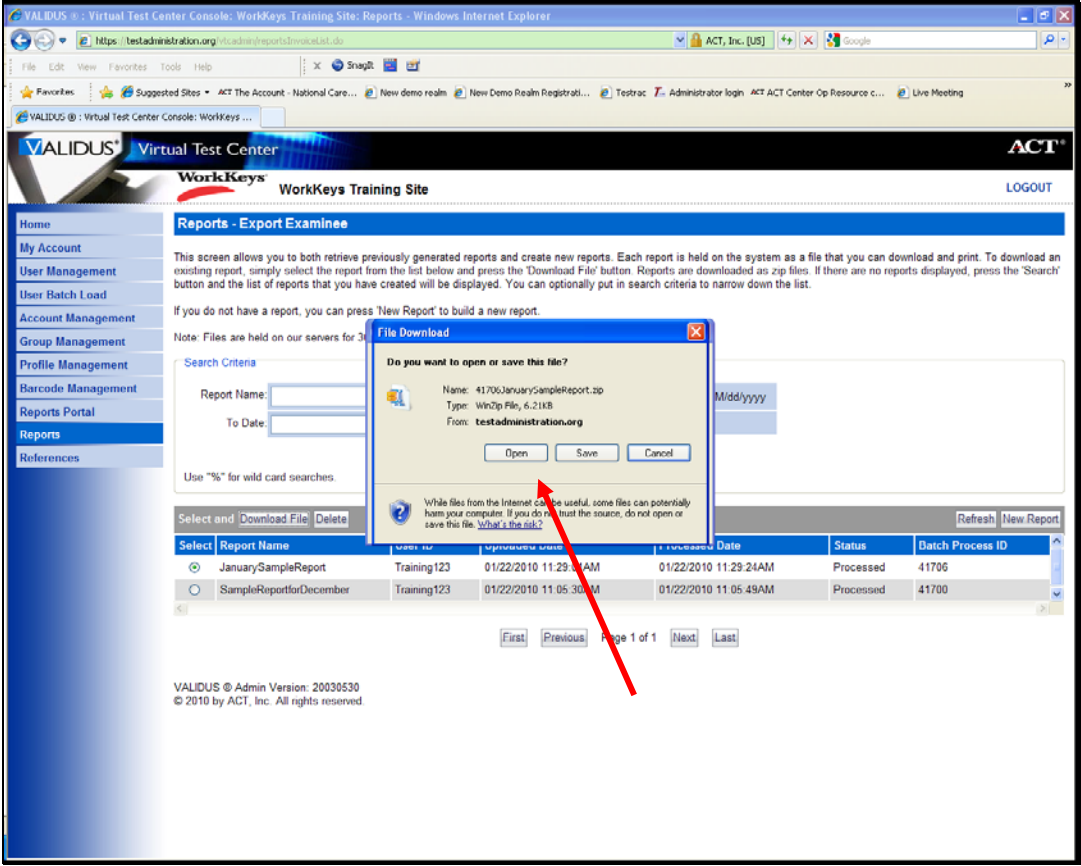

Click Open on the File Download window.

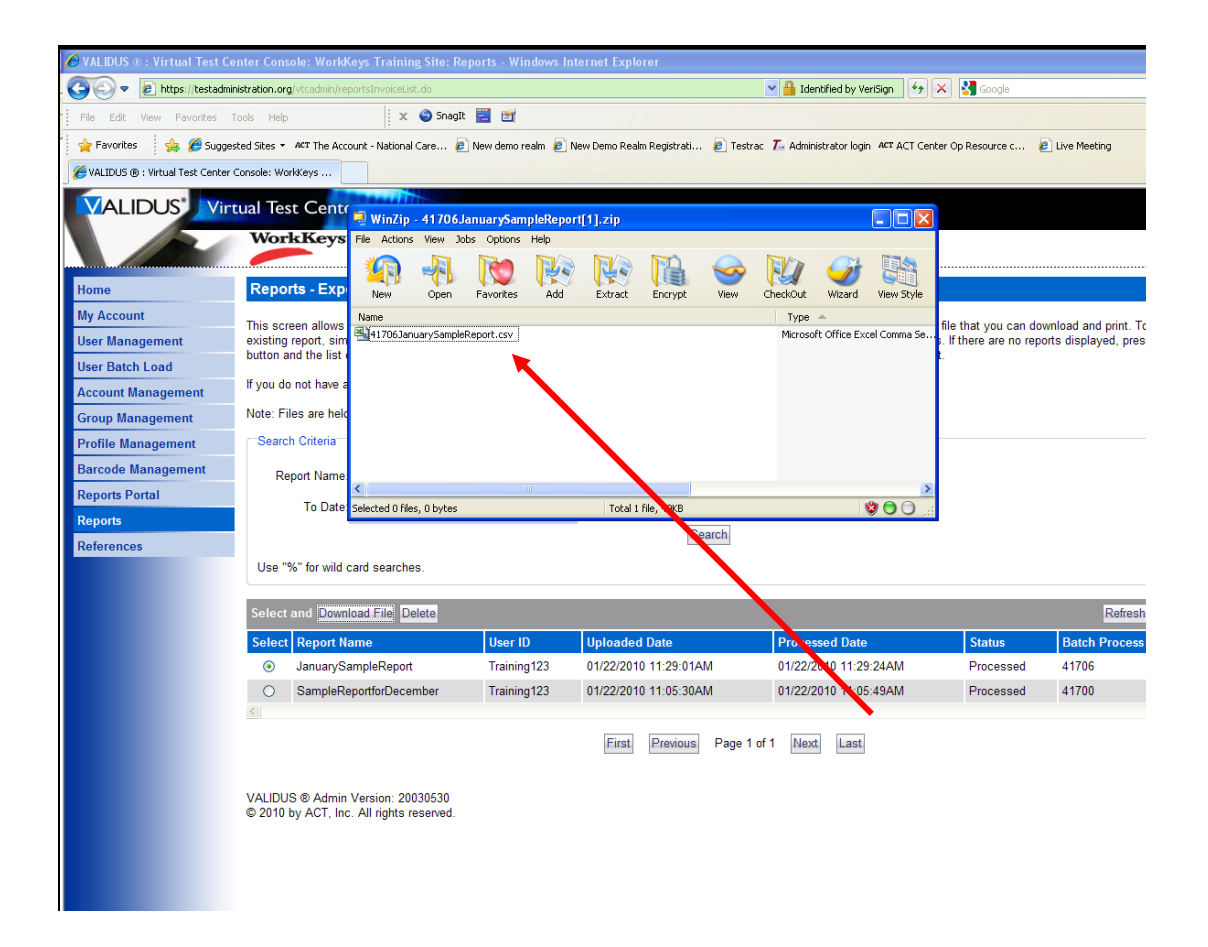

A WinZip window opens. Double click the file to open it in Excel.

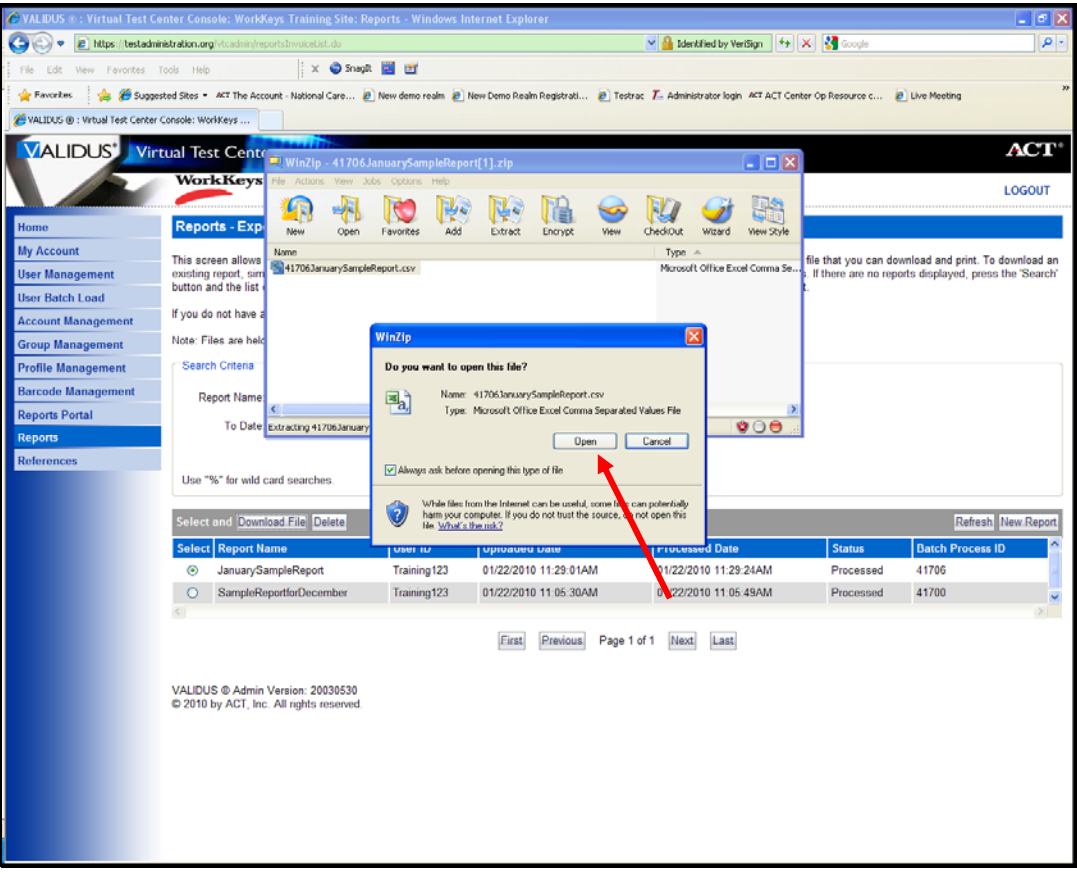

Click open on the WinZip window.

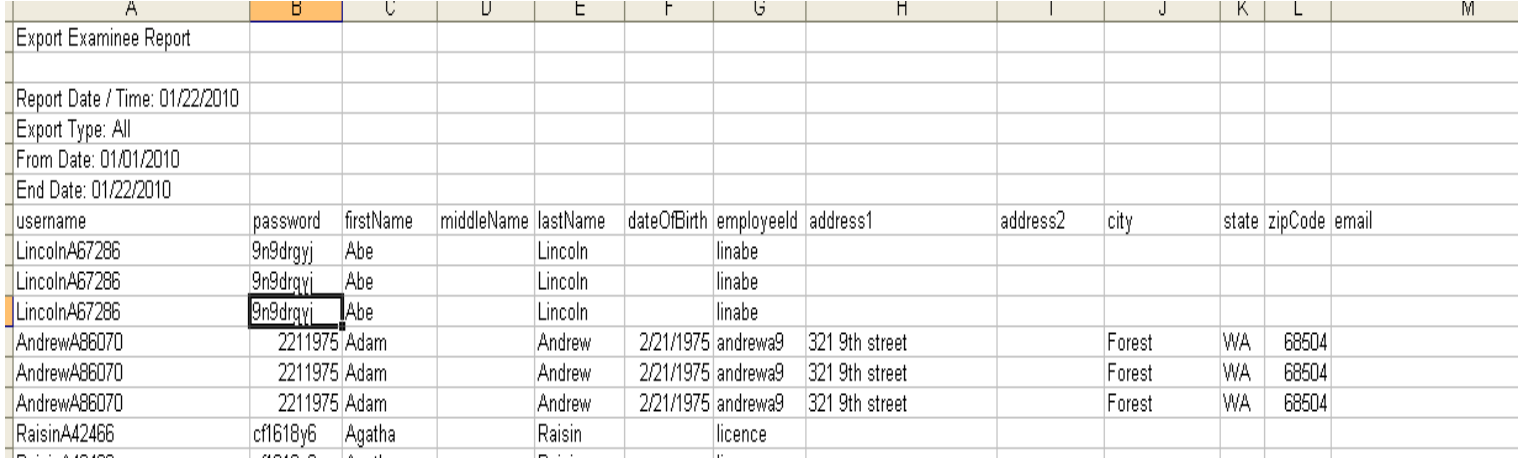

This is a partial sample of the Export Examinee Report after it has been downloaded in Excel.

Do not hesitate to contact us if you have any questions.

800/WORKKEY (967-5539)